# **ATOMIC LAYER DEPOSITION (ALD) SOP**

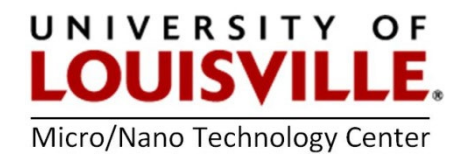

## **BENEQ TFS-200**

Revised Nov. 2023 M.D. Martin

### **See the staff first if the ALD is not turned on or if you need PEALD set up!**

#### **IMPORTANT INFO**

**Note:** the ALD can be used in several modes:

- 1) Generic ALD using 2 or more reactive precursors that are sequentially delivered.
- 2) Plasma enhanced ALD. This is a "remote" configuration where the plasma is made and contained above the substrate so that there is no direct ion bombardment.
- 3) Ozone catalyzed ALD using the ozone generator. At the date of writing, we believe there is a problem with the ozone generator. We should invest in an in-situ ozone detector so that we can tune parameters to maximize ozone production.

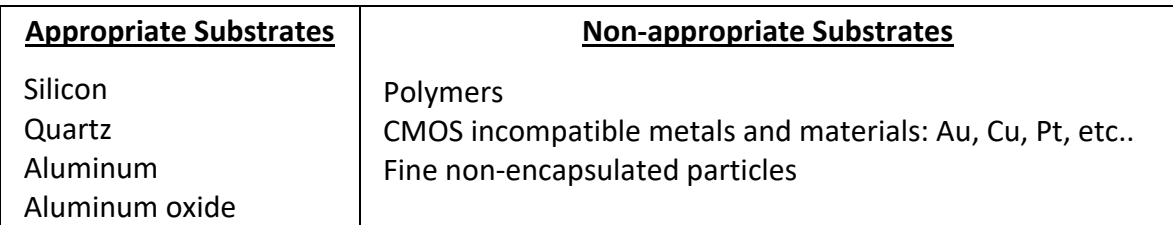

### **Start-Up**

- **1.** Log into your FOM account to turn on access to the ALD.
- **2.** Login onto the computer and press the **LOGIN** button

Login: **beneq** <enter> Password: **beneq** <enter>

- **3.** Go to the **ALARM** window and press **ALARM ACK** to clear the alarms**.**
- **4.** Go to the **CONFIGURATION** window and press **DRY PUMP** to turn **ON** the pump.
- **5.** Go to the **CONTROL** window and press **PUMPDOWN** and **YES** when prompted to close the vacuum chamber door. This will pump down the main processing chamber.
- **6.** If you know the recipe process temperature, from the **CONTROL** window set it in the **Reactor temperature** setting and click on the **Heating** button to start the chamber heating process.

## **Loading a substrate from the load lock (this is the default as of September 2022)**

- **1.** Make sure the load lock is pulled back to the load position by manually pulling the collar all the way to the right.
- **2.** Go to the **LOAD LOCK window** and make sure the gate valve is closed by clicking on **GV CLOSE** and turning it green. If system is still initializing, this option may be greyed out while it pumps down or and an alarm may need to be acknowledged.
- **3.** Press **LOAD LOCK VENT,** lift the red lever holding the door closed and continue by pressing **YES.** The load lock should be ready to open when the pressure reads ~1000 mbar and is in the **IDLE** state.
- **4.** Open load lock door to load your **clean substrate** onto the substrate holder plate.
- **5.** Close the load lock and red lever.
- **6.** Click on **Load lock pump down** and press **YES** to continue.
- **7.** Wait until prompted to open the gate valve and press **GV open**. It will turn it green and the gate valve will open.
- **8.** Gently push the collar of the substrate holder into the processing chamber until you reach the stop. **NOTE:** The sliding collar has a star written on top of it.
- **9.** Push and hold the **SUBSTRATE LIFTER** button on the right side of the tool to lift the substrate from the transfer arm.
- **10.** Pull the collar out of the processing chamber to its home position.
- **11.** Close the gate valve by pressing **GV close**.
- **12.** Push the **SUBSTRATE LIFTER** button to lower the substrate into the holder lifter.
- **13.** Push the **HOLDER LIFTER** button on the tool to lift the substrate into position for processing. Go to step 14, Running a Recipe to continue

### **Manually Loading the Processing Chamber without load lock (deprecated)**

- **1.** Go to the **CONTROL** window. If the set point of the reactor is correct, then press **HEATING**  and it will turn green.
- **2.** If using a hot source turn on **HEATING** in a similar manner for the selected Hot Source.
- **3.** In the **CONTROL** window, select **VENT** to vent the processing chamber and to load a wafer or sample.
- **4.** When vented the tool will say **IDLE** at the top part of the screen. Open the primary lid of the processing Chamber and manually remove the secondary lid using the lid holder.
- **5.** Make sure the substrate chuck in the upper most position. If not depress **HOLDER LIFTER** on the tool.
- **6.** Load your sample in the processing chamber.
- **7.** Place the secondary lid on the processing chamber with the lid holder tool.
- **8.** Press **PUMP DOWN** on the control window and press **YES** when prompted to close the chamber door.

#### **Running a Recipe**

- **14.** Go to the **CONTROL** window and select your recipe from the drop-down box located above **RECIPE COMPILE AND DOWNLOAD.**
- **15.** Click on **RECIPE COMPILE AND DOWNLOAD** to load the desired recipe into the tool's memory.
- **16.** Click on **START BATCH** and **START BATCH** again in the pop-up box.
- **17.** If any **HOT SOURCES** need to be heated, activate the **HEATING** button to allow the source to slowly reach temperature.
- **18.** Note your recipe and operating parameters in the log book.
- **19.** Most recipes will allow time for the **REACTOR** and any **HOT SOURCES** to reach their operating temperatures to ensure a steady temperature, press **YES** to continue once these have been achieved.
- **20.** After a few minutes a pop-up window will request you to open any precursors necessary for the recipe, open the cabinet under the machine and turn only the **RIGHT** valve to open for the necessary precursors and click **YES** on the pop-up window.
- **21.** The recipe will start and progress can be viewed by activating **LOOP COUNTER** on the **CONTROL** panel. If using the PEALD option, check that the reflected power is less than 10% of the forward power on the power supply or in the **Plasma** tab
- **22.** When the recipe finishes it will request that you close any open precursors. Click **YES** to verify. **VERY IMPORTANT: Make sure the unheated precursor valves are closed as the system will pump and purge which could result in all the (expensive) precursors being pumped out of the bottle.**
- **23.** Unloading your samples from the processing chamber can begin once the **IDLE** icon appears at the top of the screen.

#### **Unloading Your Substrate and Shutdown through load lock**

- **24.** When the recipe is finished click or press **HOLDER LIFTER** to lower the substrate in the processing chamber.
- **25.** Click or press **SUBSTRATE LIFTER** to raise the substrate in the processing chamber.
- **26.** Go to the **LOAD lock** window and open the gate valve with **GV open***.*
- **27.** Push the transfer arm collar into the processing chamber.
- **28.** Click or press the **SUBSTRATE LIFTER** to lower the substrate onto the transfer arm.
- **29.** Pull the transfer arm collar out of the processing chamber.
- **30.** Go to the **Load lock** window and close the gate valve by clicking on **GV CLOSE** and turning it green.
- **31.** Press **Load lock vent**, open the red lever on the load lock chamber door and continue by pressing **YES**.
- **32.** Once the pressure says 1013 mbar or more open the load lock door. Remove your processed substrate from the substrate holder plate.
- **33.** Close the red lever and load lock. Press **PUMP DOWN LOAD LOCK** and press **YES** in the window.
- **34.** In the **Control** window turn **OFF** the heaters.
- **35.** In the **Configuration** window turn **OFF** the **Dry pump** and then select **CLOSE USER INTERFACE**.
- **36.** Logout of the Beneq software and shut down the laptop.
- **37.** In the chase behind the ALD turn **OFF** the following utilities:
	- **a.** Nitrogen N2 on the wall.
	- **b.** Switch the Main Power handle to **"f"** on the control panel.
	- **c.** Close both water lines to the roughing pump.
	- **d.** Turn **OFF** the chiller rocker switch.
- **38.** Logout of the tool in your FOM account.

### **Plasma Enhanced Depositions**

Currently (March 2023), we can deposit  $A<sub>2</sub>O<sub>3</sub>$  and SiO<sub>2</sub> using the plasma enhanced mode of the reactor. This is a "remote" configuration where the plasma is made and contained above the substrate so that there is no direct ion bombardment.

# **General Guidelines for Recipes**

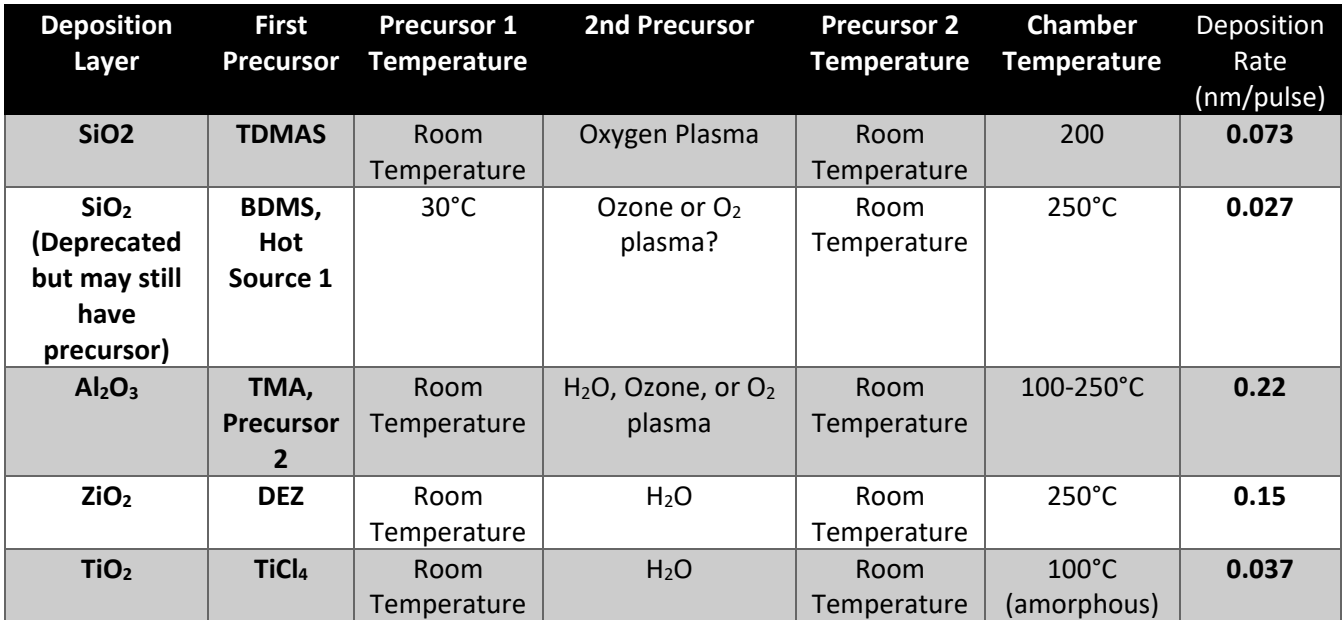